# E-Way bill

This document will help you learn how to extend tax configurations to meet the E-Way bill requirement.

Demo script
Prabhat Bhargava
June 2018

Send feedback.

www.microsoft.com/dynamics/ax

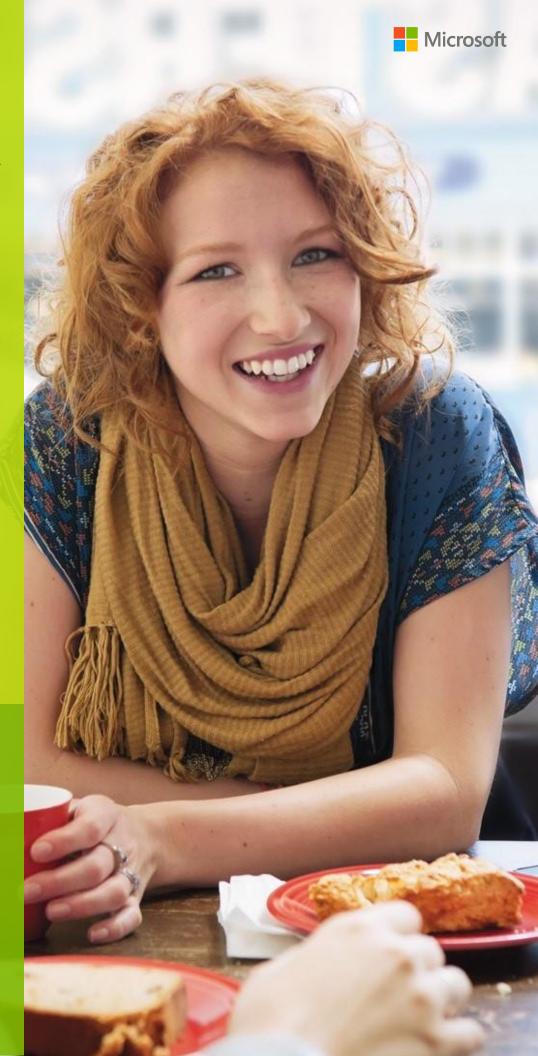

# **Contents**

| Business process flow for the E-Way bill                                        | 3  |
|---------------------------------------------------------------------------------|----|
| E-Way bill: When, who, and what?                                                | 4  |
| Task 1: E-Way bill setup                                                        | 5  |
| Task 1.1: Create E-Way bill types                                               | 5  |
| Task 1.2: Select the E-Way bill types that are applicable to the transaction    | 6  |
| Task 2: Enter the E-Way bill details that are available for the transaction     | 8  |
| Task 2.1: Update or edit E-Way bill information in the Posting invoice form     | 12 |
| Task 2.2: View E-Way bill information for the posted voucher                    | 16 |
| Task 3: Generate the E-Way bill periodic report                                 | 18 |
| Task 3.1: Update E-Way bill information for posted transactions                 | 20 |
| Task 3.2: View posted transactions together with updated E-Way bill information | 21 |

# **E-Way bill**

The E-Way bill is a new compliance mechanism that has been introduced for the movement of goods. Under this mechanism, before the movement of goods is started, the person who is causing it uses a digital interface to upload the relevant information. That person then generates the E-Way bill on the Goods and Services Tax (GST) portal to document the movement of goods.

The E-Way bill is generated by either the consignor or the consignee. For each E-Way bill, the common portal generates a unique -E-Way bill number (EBN) that is made available to the supplier, the recipient, and the transporter. The -E-Way bill must be issued, regardless of whether the movement of goods is caused by supply or another reason.

Typically, one E-Way bill must be prepared for a single consignment and a single invoice. However, if multiple consignments are carried in the same vehicle, the transporter must prepare a consolidated E-Way bill by indicating the serial number of each E-Way bill on the common portal before the transport of goods is started.

# Business process flow for the E-Way bill

The basic purpose of the E-Way bill is to help guarantee that goods that are transported comply with the GST Law. It's an effective tool for tracking the movement of goods and checking for tax evasion. Here is an overview of the business process flow:

- 1 The consignor hands goods over to the transporter for delivery to the consignee.
- 2 On the GST portal, the consignor provides details of the goods in Part A of form EWB-01 and details of the transporter in Part B.
- 3 Based on the details that were provided in Part A, either the consignor or the transporter generates a unique EBN.
- 4 The EBN that is generated on the common portal is shared by the consignor, the consignee, and the transporter.
- 5 Details of the E-Way bill are sent to the consignee, who must either accept or reject them.
- 6 The person who is in charge of conveyance must carry a copy of the E-Way bill or the EBN.
- 7 Verified EBNs must be linked to or updated with posted invoice transactions in the system.

In view of preceding process flow, E-Way bill information must be captured for the following types of transactions:

- Outward if the user is a supplier of the consignment
- **Inward** if the user is a recipient of the consignment

In Microsoft Dynamics AX 2012, the **Outward** transaction type covers the following transaction modes:

- Sale order (Taxable supply)
- Bill of supply (Non-tax or exempted supply)
- Free text supply
- Export order (Export sales)
- Purchase return
- Sales debit note

- Project invoice
- Stock transfer shipment

The **Inward** transaction type covers the following transaction modes:

- Purchase order (Taxable supply)
- Import order (Foreign purchases)
- Sales return
- Purchase credit note
- Stock transfer receipt

There are business cases where multiple consignments are carried in the same vehicle. In these cases, the transporter must prepare a consolidated E-Way bill by indicating the serial number of each E-Way bill, on the common portal before the transport of goods is started. The taxpayer must first generate a separate EBN for each consignment that will be transported in one conveyance. The consolidated EBN is then generated for all consignments.

When you generate an EBN on the E-Way bill portal, you must provide the following information:

#### Part A

- GSTIN of Supplier
- Place of Dispatch Vehicle Number for Road
- GSTIN of Recipient
- Place of Delivery
- Invoice or Challan Number
- Invoice or Challan Date
- Value of Goods
- HSN Code
- Reason for Transportation

#### Part B

Supply one of the following values:

- Vehicle Number for Road
- Transport Document Number
- Temporary Vehicle Registration No.

# E-Way bill: When, who, and what?

You can generate the E-Way bill from the E-Way bill portal. Every registered person, unregistered person, or transporter can apply for a E-Way portal login ID. One E-Way bill needs to be generated against each invoice. The user must generate different delivery challans against the invoice based on the different Transporter ID. This is because you can't create multiple e-way bills against a single invoice as it will cause a problem in populating the data in the GSTR-1. The following diagram shows when E-Way bill is generated, who can generate E-Way bill and what is

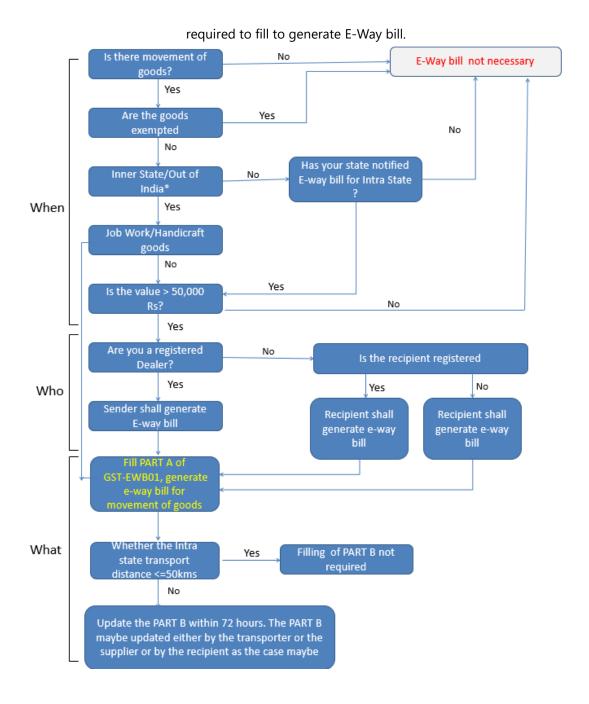

# Task 1: E-Way bill setup

# Task 1.1: Create E-Way bill types

To meet the requirements of typical shipment scenarios, you must create the following E-Way bill types:

- E-Way bill number
- Consolidated EE-Way bill numberway bill number

Follow these steps to create the E-Way bill types.

- 1 Click General ledger > Setup > Sales Tax > India > E way bill types.
- 2 Create the E-Way bill types.

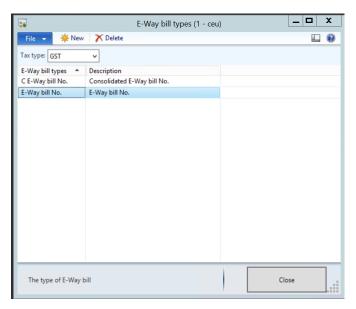

# Task 1.2: Select the E-Way bill types that are applicable to the transaction

**Sales: Sales order transaction** 

- 1 Click Accounts receivable > Common > Sales orders > All sales orders.
- 2 Create a sales order.
- **3** Select a customer account, site, and warehouse.
- 4 Select an item, quantity, and unit price.

**5** On the sales order header, on the Action Pane, click **E-Way bill**.

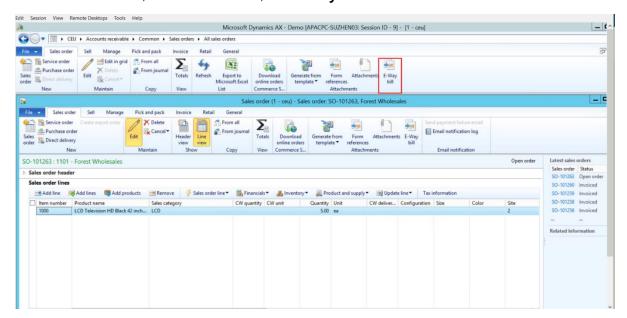

#### **Purchase: Purchase order transaction**

- 1 Click Accounts payable > Common forms > Purchase orders > All purchase orders.
- **2** Create a purchase order.
- **3** Select a vendor account, site, and warehouse.
- 4 Select an item, quantity, and unit price.
- 5 On the purchase order header, on the Action Pane, click **E-Way bill**.

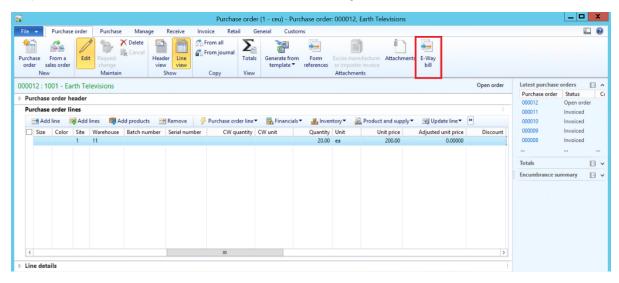

### **Transfer order: Stock transfer transaction**

- 1 Click Inventory management > Periodic > Transfer order.
- **2** Create a transfer order that has a transfer type of **Stock transfer**.
- 3 Post the shipment. Click **Posting** > **Ship transfer order**.
- 4 Select the **Edit lines** check box.

## 5 Click E-Way bill..

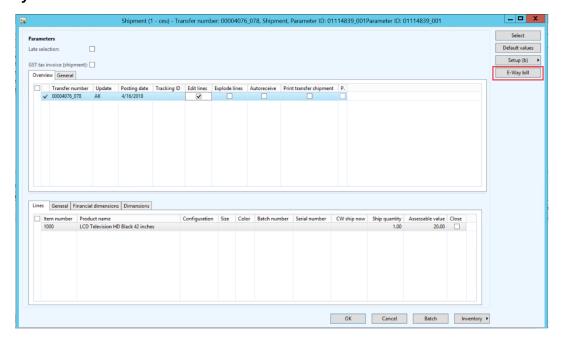

# Task 2: Enter the E-Way bill details that are available for the transaction

## Sales order

- 1 Select the E-Way bill type that has a direction of **Outward**, as required for the transaction.
- 2 Click Add.
- **3** Enter the required information:
  - The 12-digit EBN
  - The date of the E-Way bill
  - The mode of transport
  - The vehicle number
  - The document number, if the E-Way bill is generated based on a document type other than Invoice
  - The document date

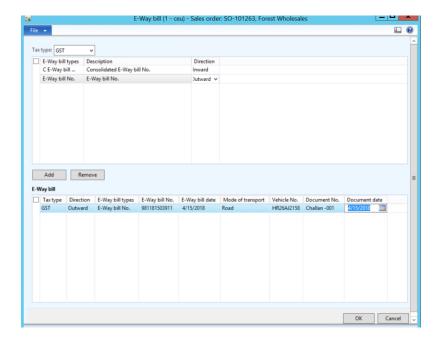

# 4 Click OK.

### **Purchase order**

- 1 Select the E-Way bill type that has a direction of **Inward**, as required for the transaction.
- 2 Click Add.
- **3** Enter the required information:
  - The 12-digit EBN
  - The data of the E-Way bill
  - The mode of transport
  - The vehicle number
  - The document number, if the E-Way bill is generated based on a document type other than Invoice
  - The document date

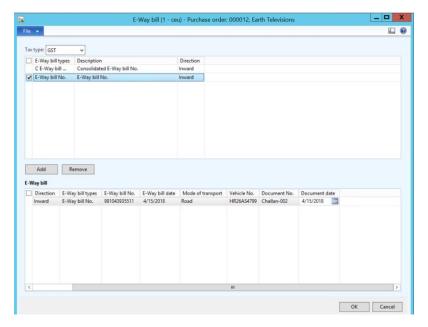

## 4 Click OK.

# **Stock transfer order: Shipment**

- 1 Select the E-Way bill type that has a direction of **Outward**, as required for the transaction.
- 2 Click Add.
- **3** Enter the required information:
  - The 12-digit EBN
  - The date of the E-Way bill
  - The mode of transport
  - The vehicle number
  - The document number, if the E-Way bill is generated based on a document type other than Invoice
  - The document date

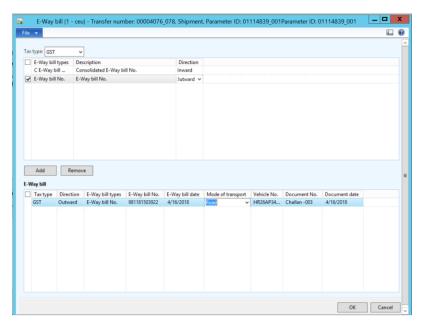

## 4 Click OK.

## **Stock transfer order: Receive**

- 1 Post the receipt. Click **Posting** > **Receive**.
- 2 Select the **Edit lines** check box.

## 3 Click E-Way bill.

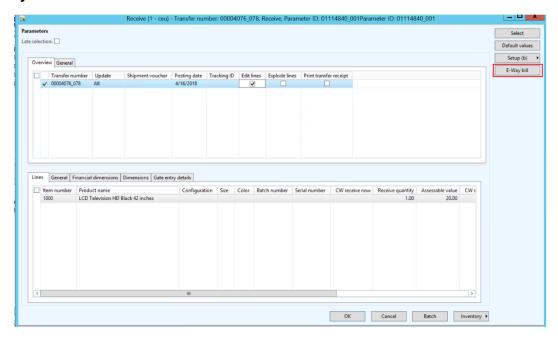

Note that default E-Way bill information from a **Shipment** stock transfer order (STO) to a **Receive** STO is also available if you select **Shipment** in the **Update** field and then select the corresponding shipment voucher number. By default, E-Way bill information that is updated at the time of shipment will be filled in at the time of receipt.at the time of receipt.

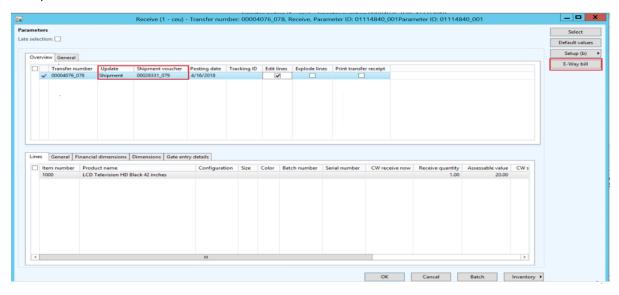

E-Way bill information from the **Shipment** STO will be filled in automatically on the **Receive** STO, as shown in the following illustration.

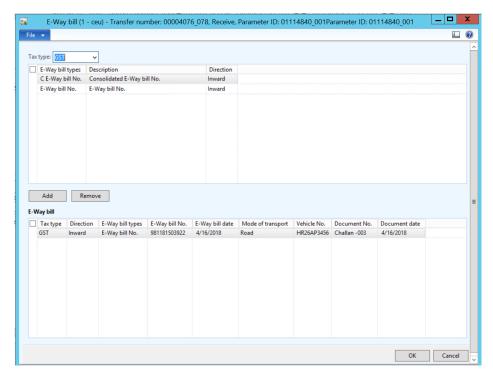

If a shipment voucher isn't selected, you might have to manually enter the E-Way bill details in the **E-Way bill** form. In that case, follow these steps.

- 1 Select the E-Way bill type that has a direction of **Inward**.
- 2 Click Add.
- **3** Enter the required information:
  - The 12-digit EBN
  - The date of the E-Way bill
  - The mode of transport
  - The vehicle number
  - The document number, if the E-Way bill is generated based on a document type other than Invoice
  - The document date
- 4 Click OK.

# Task 2.1: Update or edit E-Way bill information in the Posting invoice form

## **Sales: Sales invoice**

- 1 On the sales order header, on the Action Pane, click **Invoice** > **Invoice**.
- 2 In the Quantity field, select All.

3 In the Posting invoice form, click E-Way bill.

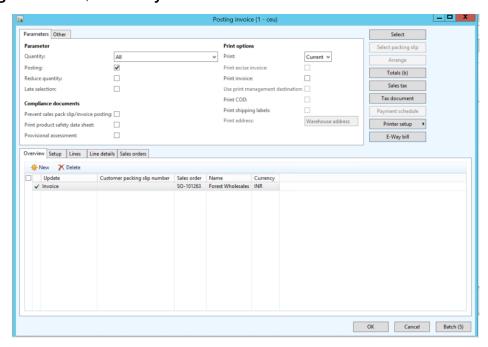

4 In the E-Way bill form, update the EE-Way bill details as required.as required.

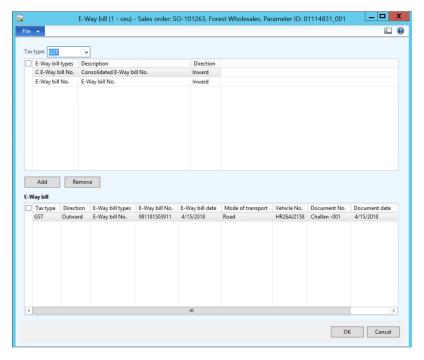

## **Purchase: Purchase invoice**

- 1 On the purchase order header, on the Action Pane, click **Invoice** > **Generate** > **Invoice**.
- 2 In the Default quantity for lines field, select Ordered quantity.
- 3 Enter the invoice number.

4 On the Action Pane, click E-Way bill.

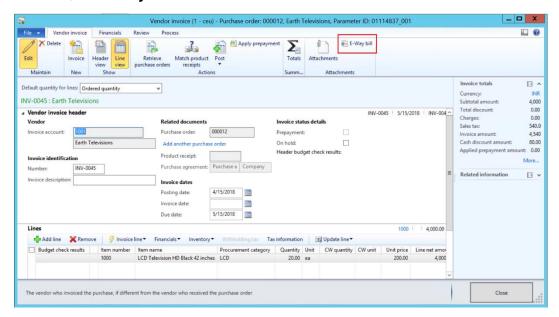

5 In the **E-Way bill** form, update the EE-Way bill details as required. required.

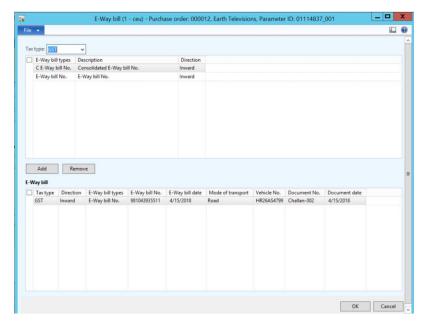

- 6 Click OK.
- 7 On the Action Pane, click **Vendor invoice** > **Actions** > **Post** > **Post**.

# **Stock transfer: Shipment invoice**

- 1 Click Inquiries > Transfer order history.
- 2 Select a record that has an update type of **Shipment**.

3 Click E-Way bill, and then, in the E-Way bill form, click E-Way bill.

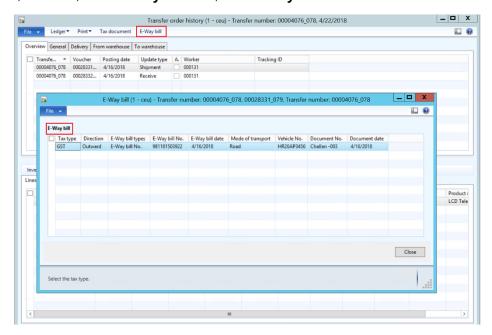

## **Stock transfer: Receive invoice**

- 1 Click Inquiries > Transfer order history.
- **2** Select a record that has an update type of **Receive**.
- 3 Click E-Way bill, and then, in the E-Way bill form, click E-Way bill.

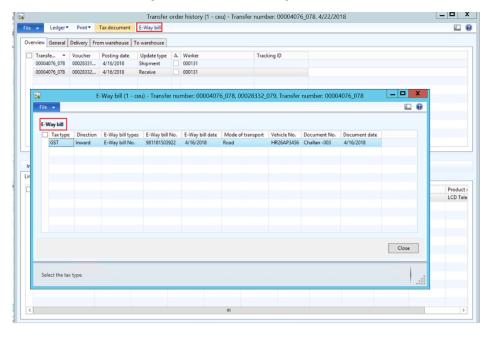

# Task 2.2: View E-Way bill information for the posted voucher

#### Sales invoice

You can view the E-Way bill details for the posted sales invoice..

- 1 On the Action Pane, click Invoice > Journals > Invoice > Overview.
- 2 Click E-Way bill.

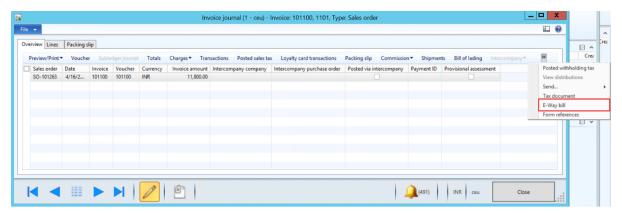

3 View the posted E-Way bill details.

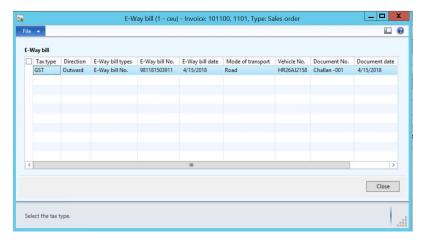

# **Purchase invoice**

You can view the E-Way bill details for the posted purchase invoice..

- 1 On the Action Pane, click Invoice > Journals > Invoice > Overview.
- 2 Click E-Way bill.

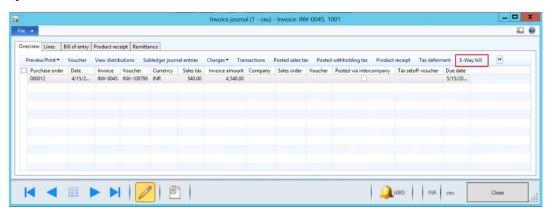

3 View the posted E-Way bill details. bill details.

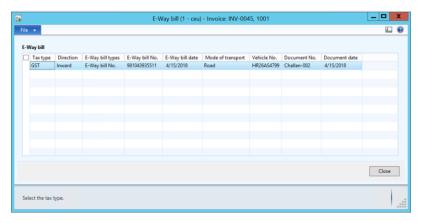

# Task 3: Generate the E-Way bill periodic report

1 Click General ledger > Periodic > India > E-Way bill details.

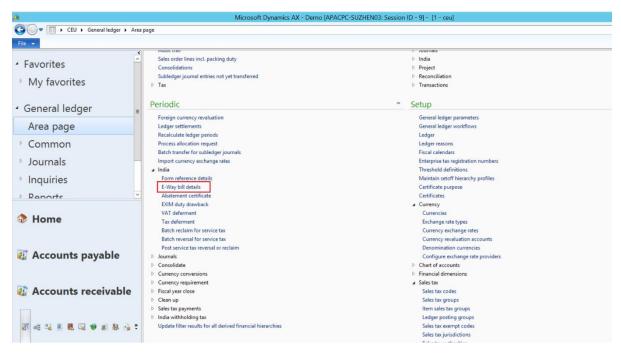

- **2** Generate the E-Way bill report for sales transactions:sales transactions:
  - a In the Role field, select Party.
  - **b** In the **Account type** field, select **Customer**.
  - **c** In the **From date** and **To date** fields, define a date range.
  - **d** In the **E-Way bill type** field, select the type of EE-Way bill. bill.
  - e In the Direction field, select Outward.
  - f Click Show data.
  - g View the E-Way bill details for the posted transactions. for the posted transactions.

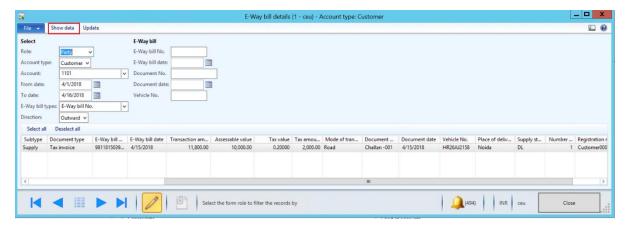

- **3** Generate the E-Way bill report for purchase transactions:urchase transactions:
  - a In the Role field, select Party.
  - **b** In the **Account type** field, select **Vendor**.

- c In the From date and To date fields, define a date range.
- **d** In the **E-Way bill type** field, select the type of EE-Way bill. bill.
- e In the **Direction** field, select **Inward**.
- f Click Show data.
- **g** View the E-Way bill details for the posted transactions. for the posted transactions.

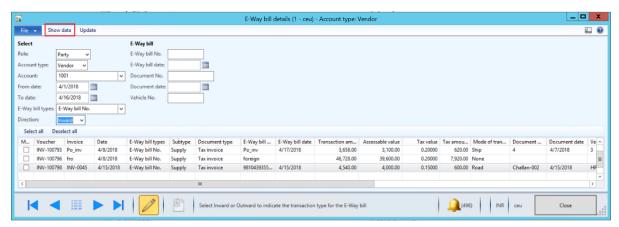

- **4** Generate the E-Way bill report for **Shipment** stock transactions:transactions:
  - a In the Role field, select Warehouse.
  - **b** In the **From warehouse** and **To warehouse** fields, select the warehouses that are involved in the stock transfer.
  - **c** In the **From date** and **To date** fields, define a date range.
  - **d** In the **E-Way bill type** field, select the type of EE-Way bill. bill.
  - e In the **Direction** field, select **Outward**.
  - f Click Show data.
  - **g** View the E-Way bill details for the posted transactions. bill details for the posted transactions.

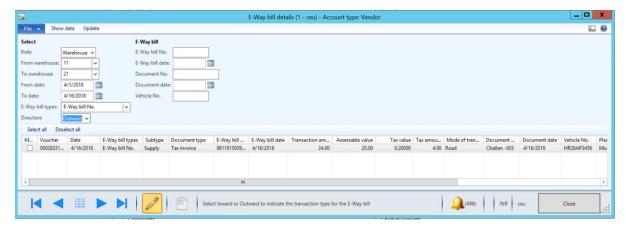

- **5** Generate the E-Way bill report for **Receive** stock transactions:
  - a In the Role field, select Warehouse.
  - **b** In the **From warehouse** and **To warehouse** fields, select the warehouses that are involved in the stock transfer.
  - **c** In the **From date** and **To date** fields, define a date range.
  - **d** In the **E-Way bill type** field, select the type of EE-Way bill. bill.

- e In the **Direction** field, select **Inward**.
- f Click Show data.
- **g** View the E-Way bill details of the posted transactions. of the posted transactions.

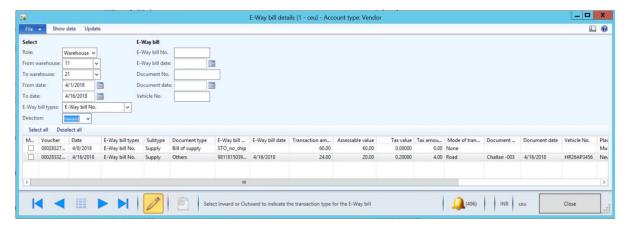

# Task 3.1: Update E-Way bill information for posted transactions

E-Way bill information that isn't updated when transactions are posted can be updated later, after the invoice is posted. To update the E-Way bill information, use the **E-Way bill details** periodic form. Select a transaction in the grid, and then fill in the following information:

- E-Way bill No.
- E-Way bill date
- Document No.
- Document date
- Vehicle No.

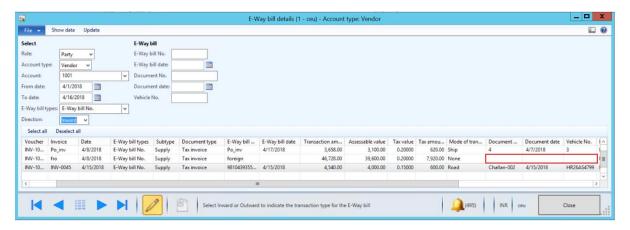

1 When you've finished, click **Update**.

# Task 3.2: View posted transactions together with updated E-Way bill information

All selected transaction will be updated with E-Way bill information.

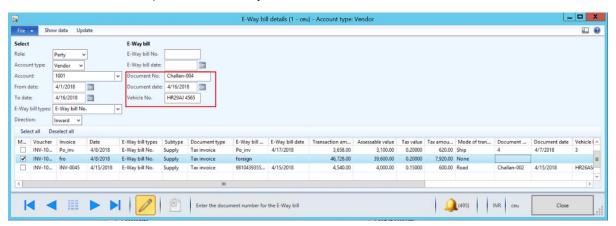

Updated information will appear on the report, as shown in the following illustration.

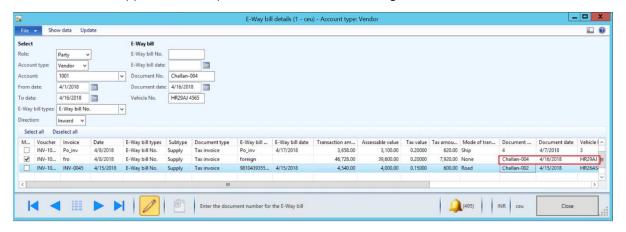

E-Way bill information that is attached to the transactions will also be updated with additional details that are updated through the **E-Way bill details** form.

## Send feedback.

Microsoft Dynamics is a line of integrated, adaptable business management solutions that enables you and your people to make business decisions with greater confidence. Microsoft Dynamics works like and with familiar Microsoft software, automating and streamlining financial, customer relationship, and supply chain processes in a way that helps you drive business success.

United States and Canada toll-free: (888) 477-7989

Worldwide: (1) (701) 281-6500

www.microsoft.com/dynamics

© 2018 Microsoft Corporation. All rights reserved.

This document is provided "as-is." Information and views expressed in this document, including URL and other Internet Web site references, may change without notice. You bear the risk of using it.

Some examples are for illustration only and are fictitious. No real association is intended or inferred.

This document does not provide you with any legal rights to any intellectual property in any Microsoft product. You may copy and use this document for your internal, reference purposes.